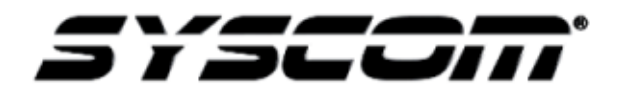

NOTA TÉCNICA / TECH NOTE

**Título: Configuración de NAS con DVR/NVR&IPC Producto: NAS / DVR / NVR Referencia: SYNOLOGY / HIKVISION Fecha: 30/05/2016**

**Problema:** ¿Cómo puedo incrementar el espacio de almacenamiento de mi DVR/NVR si ya llegue al máximo?

**Contenido:** La línea de grabadores Epcom/Hikvision tienen protocolo NFS/ para poder asignar a través de un NAS más espacio de almacenamiento con posibilidades de generar arreglos de discos duros (RAID´s) así mismo el NAS lo podrá detectar como un HDD de red.

NFS (Sistema de archivos de red).- Es un protocolo que permite el acceso remoto a un sistema de archivos a través de la red.

> $\mathbf{u}$ SIOE Cantro<br>e provetes<br>el de control **O**  $\odot$

1.- Ingresar al NAS (en esta prueba se utilizó un **DS716PLUS**) aparecerá la siguiente pantalla:

2.- Dar clic en el botón panel de control, se localiza en la esquina superior izquierda. Y dar clic en administrador de almacenamiento

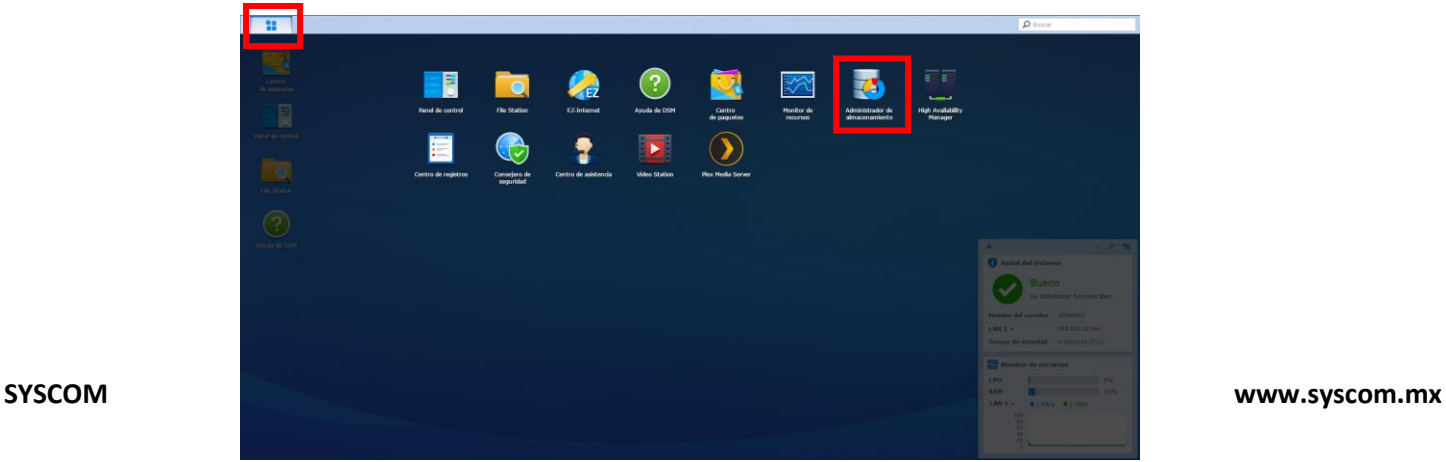

3.- Al seleccionar Administrador de almacenamiento aparecerá la siguiente ventana.

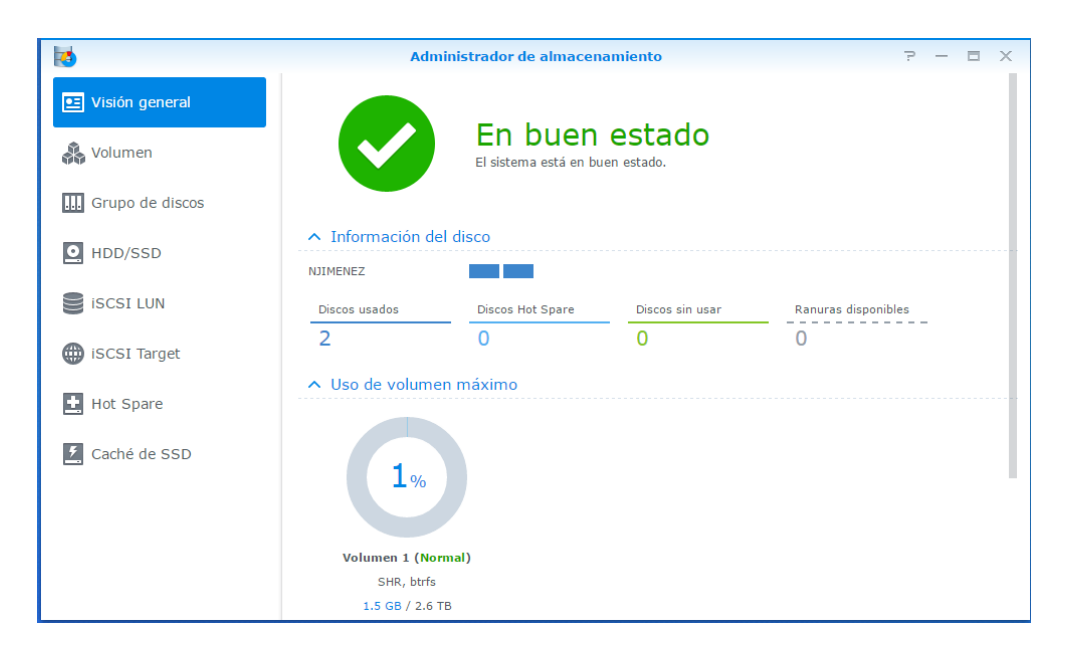

4.- Dar clic en el apartado de "volumen" para generar un nuevo volumen, y dar clic en "crear".

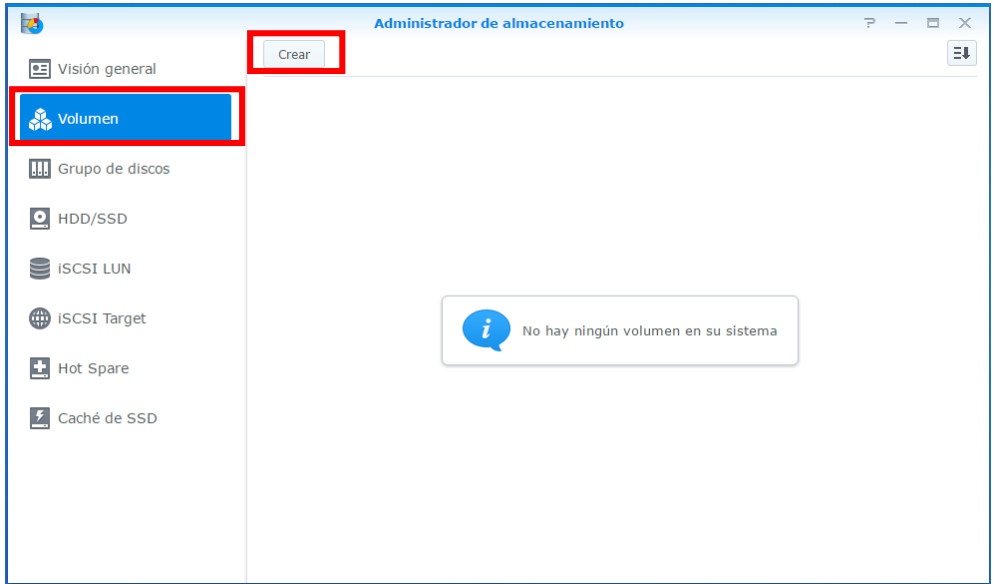

5.-Seleccionar los discos para el nuevo volumen. (En este ejemplo se seleccionaron 2 de 3TB c/u).

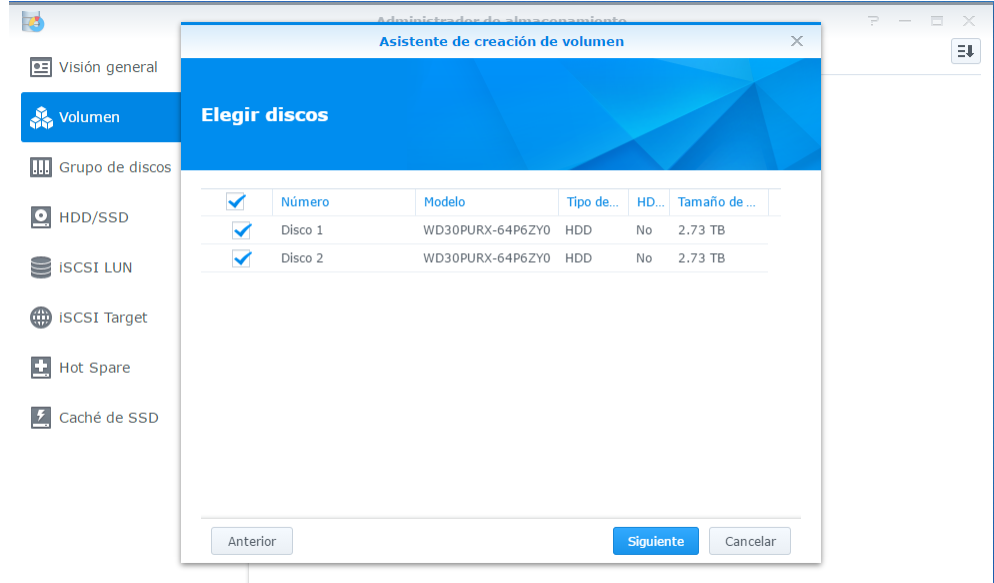

6.- Después dar clic en SI, para iniciar una verificación de discos duros.

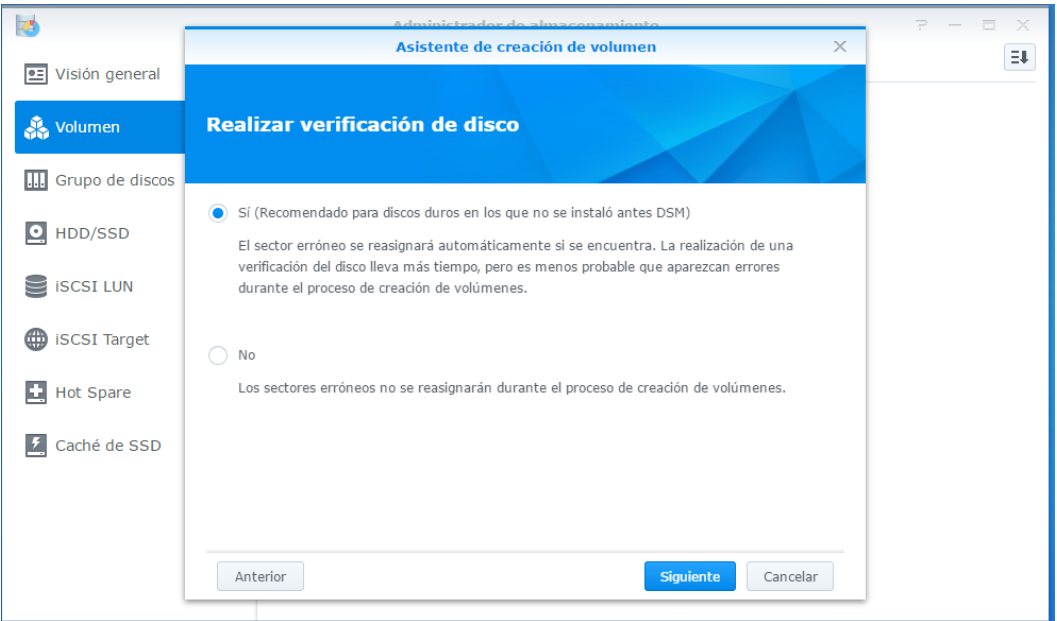

7.- Seleccionar el sistema de archivos Btrfs.

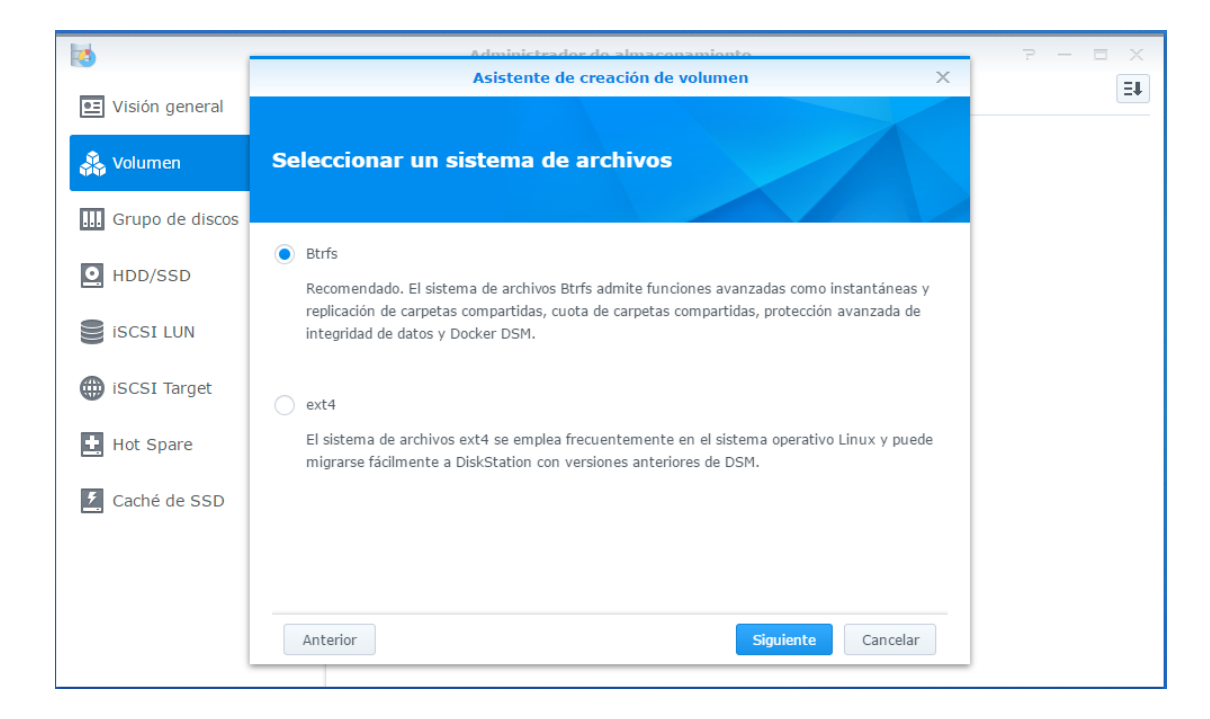

8.- Cuando aparezca el siguiente recuadro dar clic en siguiente.

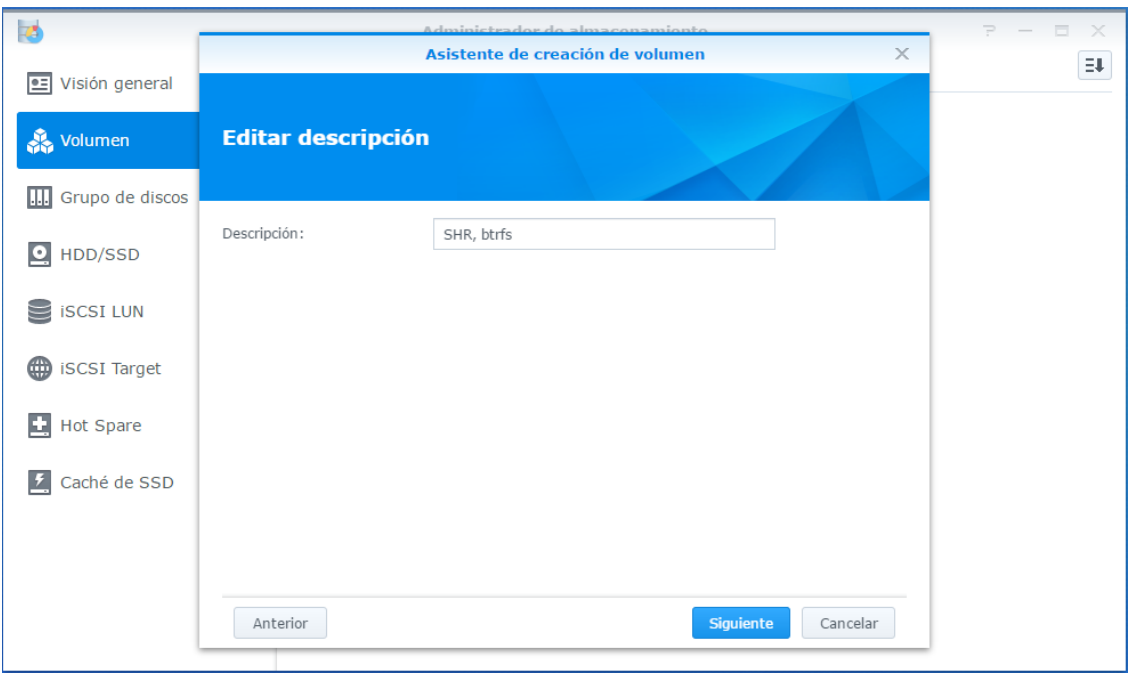

9.- Cuando aparezca el siguiente recuadro dar clic en "Aplicar"

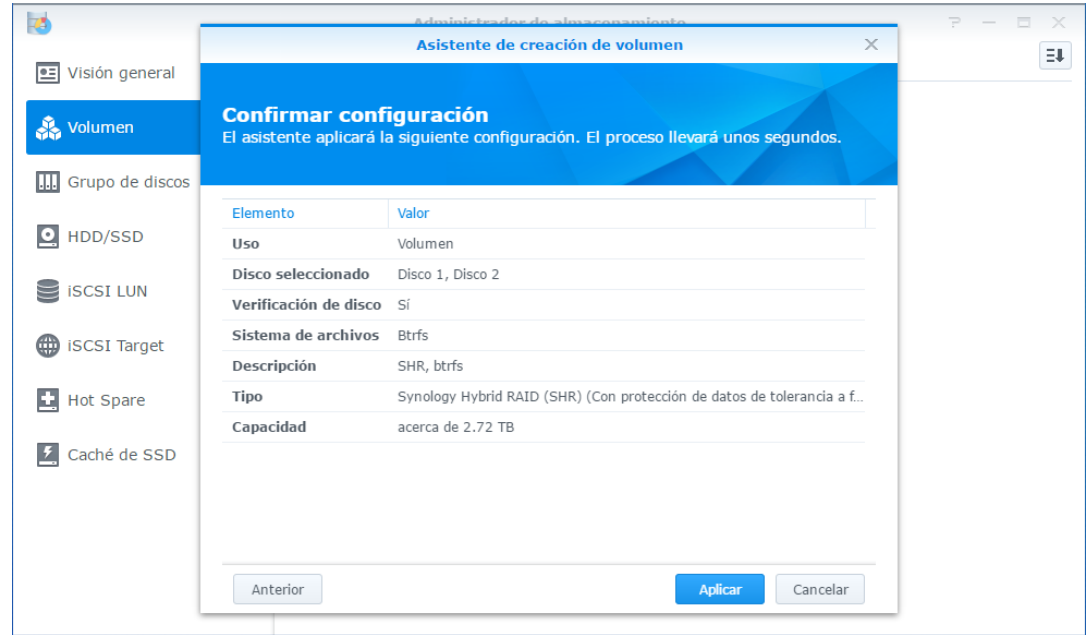

10.-Cuando haya terminado el procedimiento aparecerá la siguiente ventana en la cual ya fue generado el volumen en este caso se generó un volumen con un RAID: SHR (Synology Hibrid RAID)

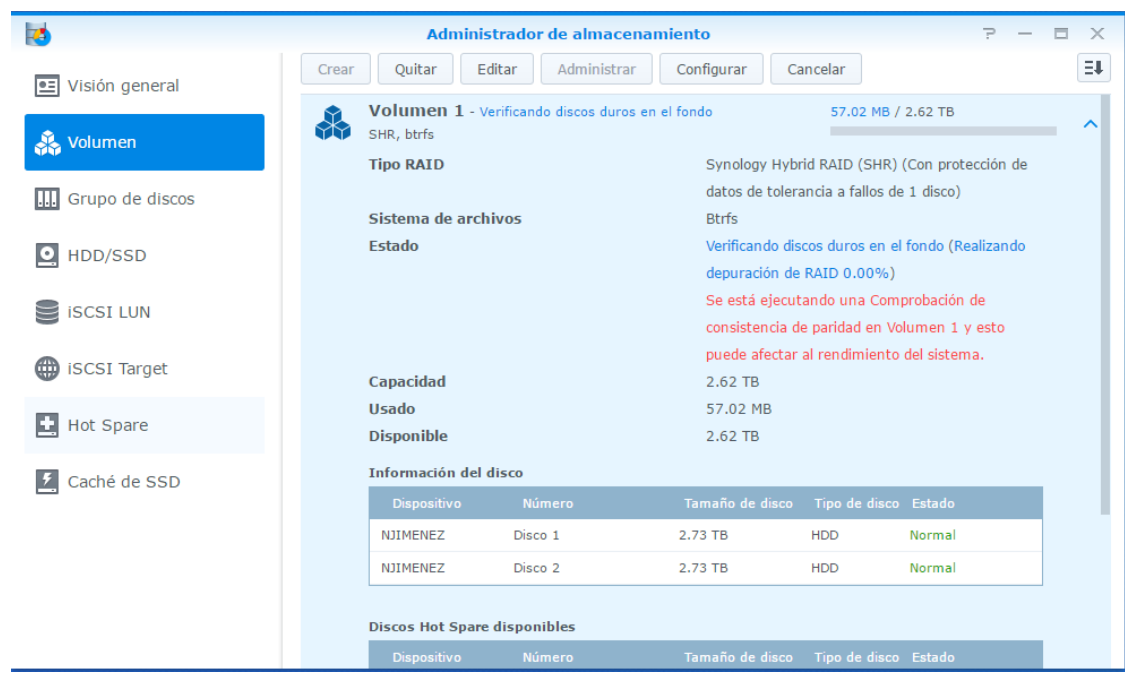

11.- Después habrá que ingresar a panel de control y después seleccionar servicios de archivos.

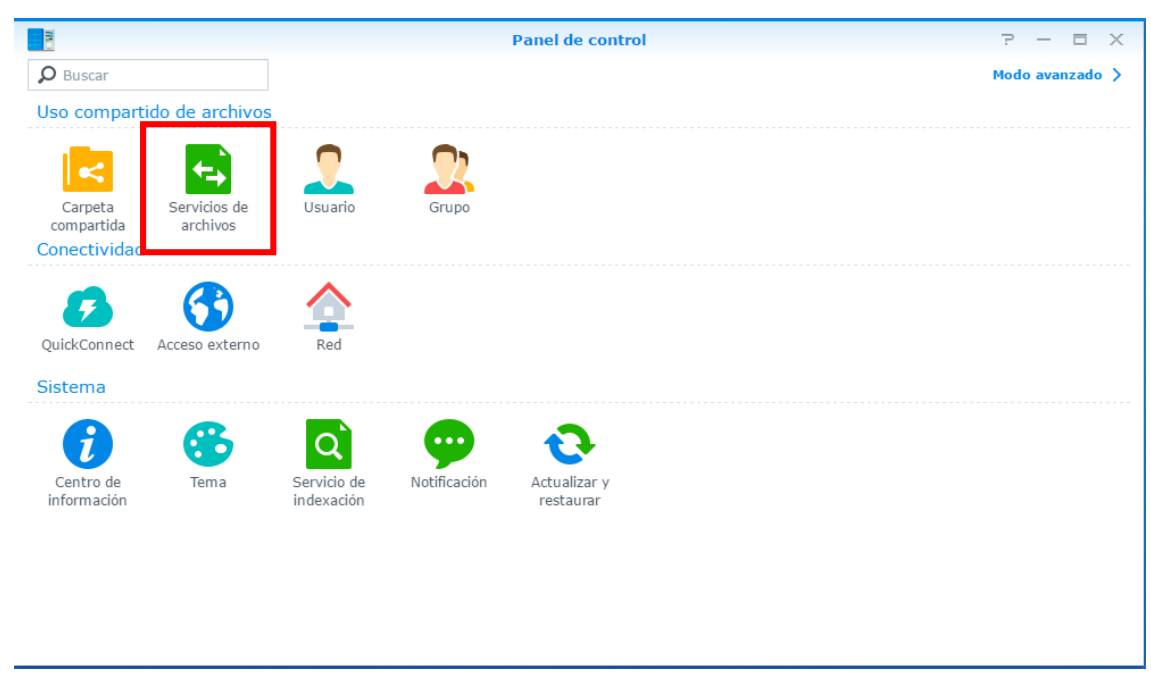

12.- Dentro de "Servicios de archivos" desplazarse hacia la parte de abajo y dar clic en la casilla de "Habilitar NFS"

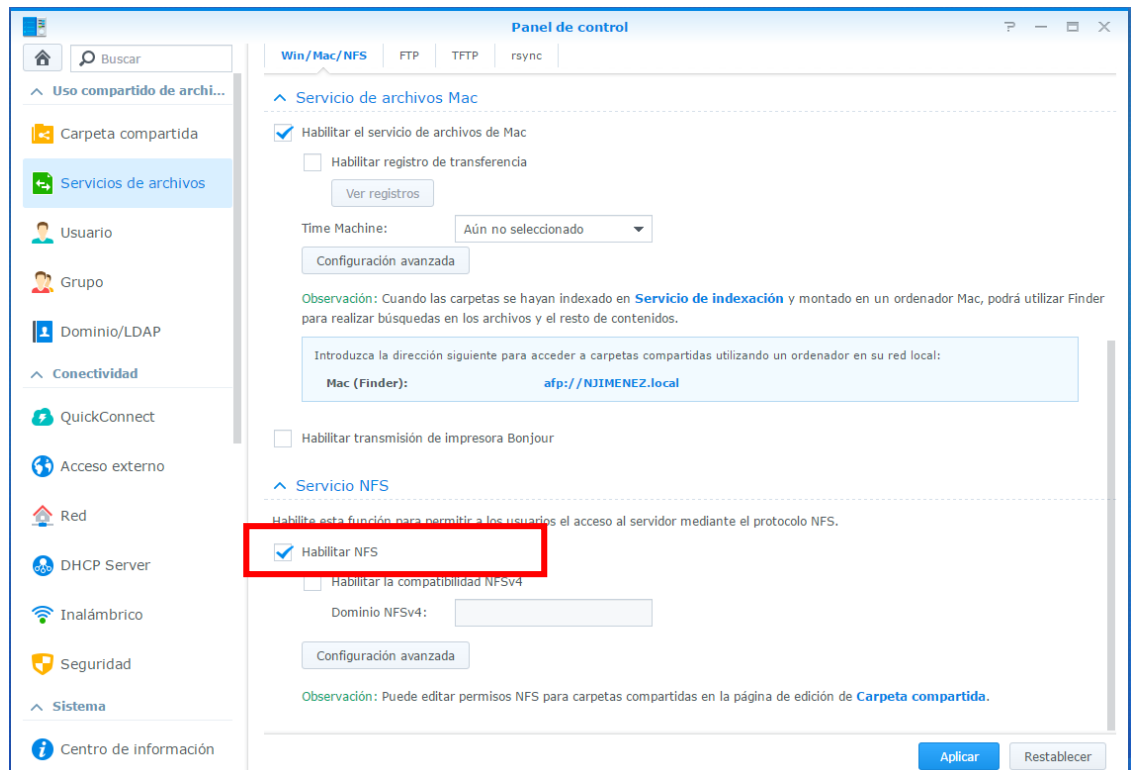

13.-Una vez habilitado NFS, habrá que generar una carpeta compartida, para esto dar clic en "Carpeta compartida" y después en "crear".

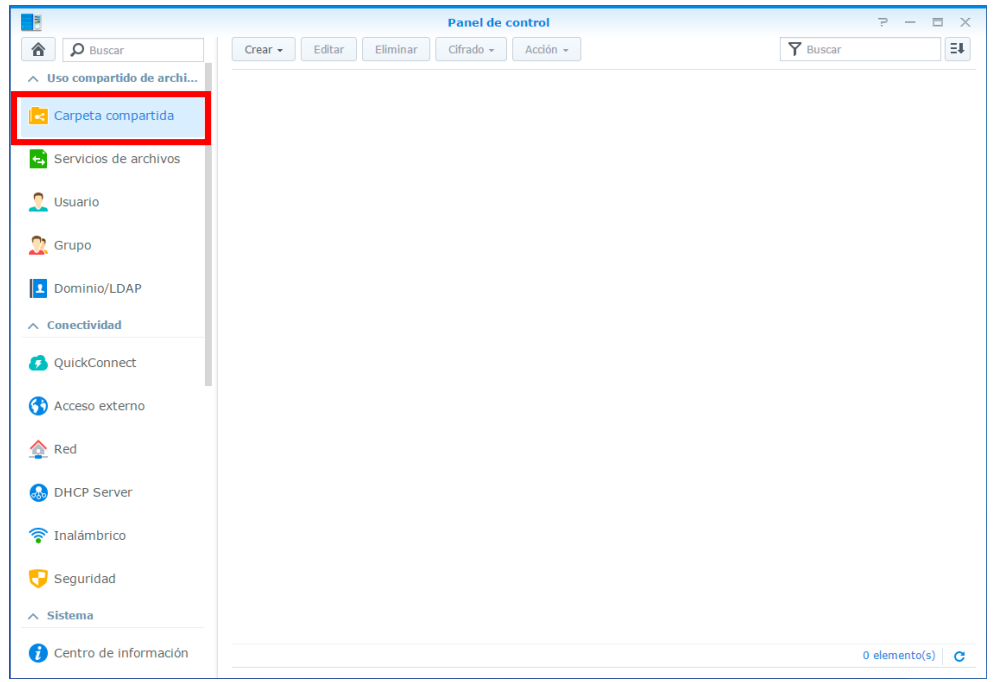

14.- Ahora que se está generando una carpeta compartida, en el campo "Nombre" asignar el nombre de la carpeta, en "Descripción" la descripción de la carpeta como ejemplo: Nombre: NAS; Descripción: Carpeta de prueba NAS.

En "ubicación" seleccionar el volumen en el cual desea guardar esa carpeta, después dar clic "Avanzada"

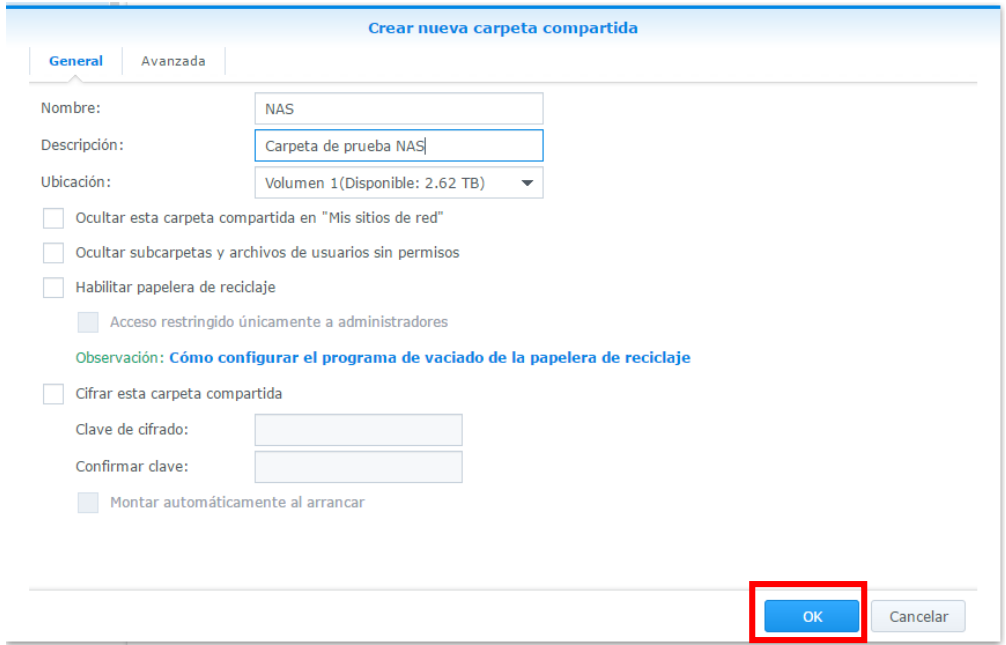

15.- En el apartado de avanzada habilitar la función cuota de las carpetas compartidas, y asignar un tamaño de espacio y dar clic en "OK"

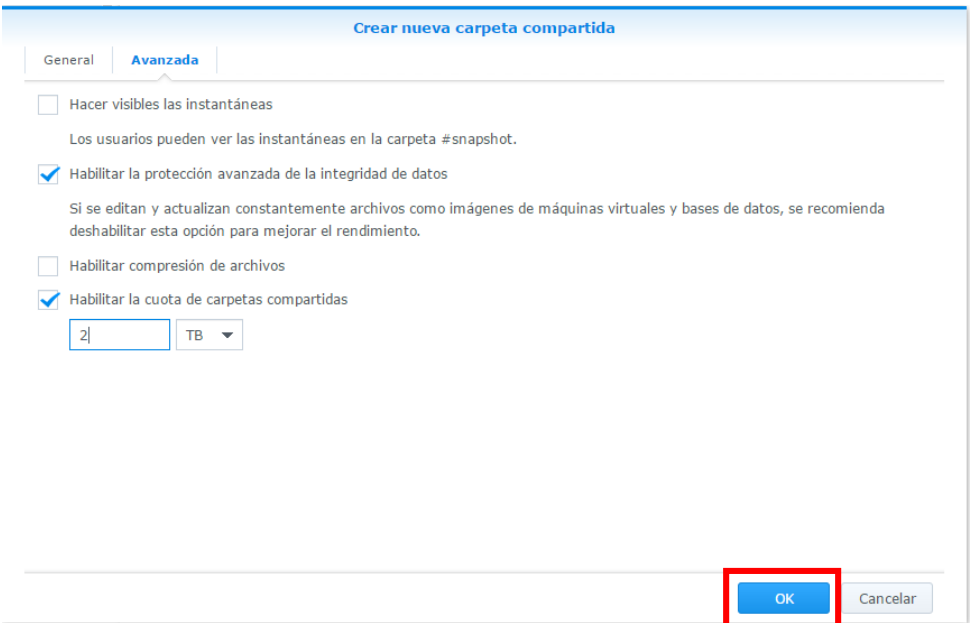

16.- Una vez realizado este procedimiento se va a editar la carpeta compartida en NAS, en la cual hay que asignar Lectura/Escritura, para los usuarios deseados. Una vez hecho esto dar clic en "OK"

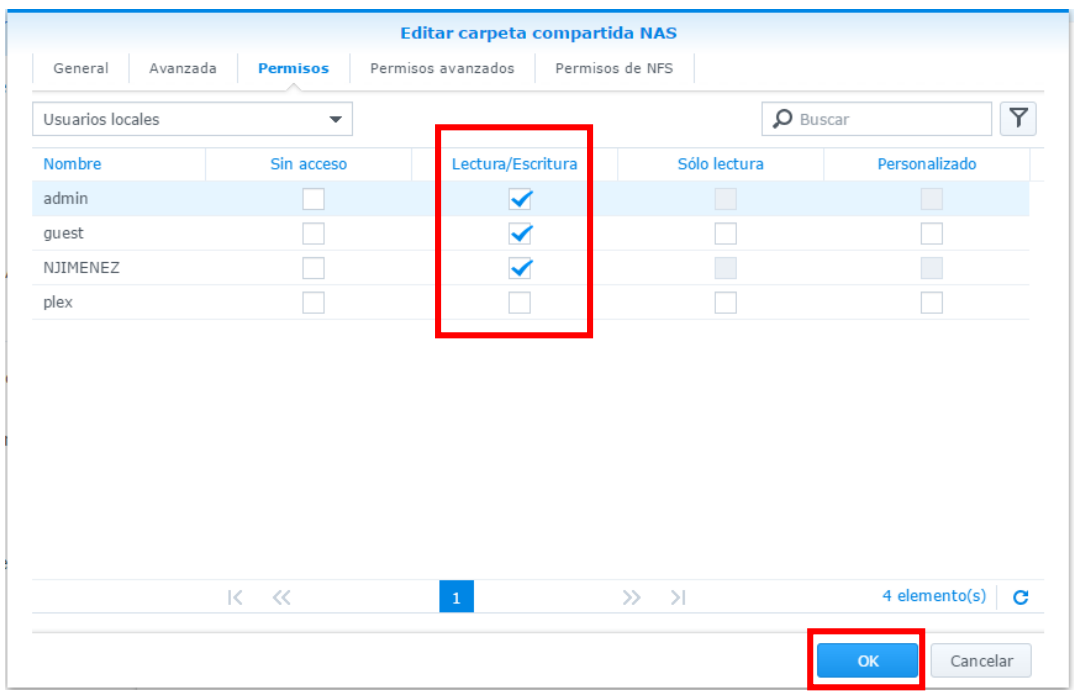

17.-Ahora hay que generar la regla del NFS, para lo cual habrá que dar clic en "Crear" para iniciar la edición de la regla.

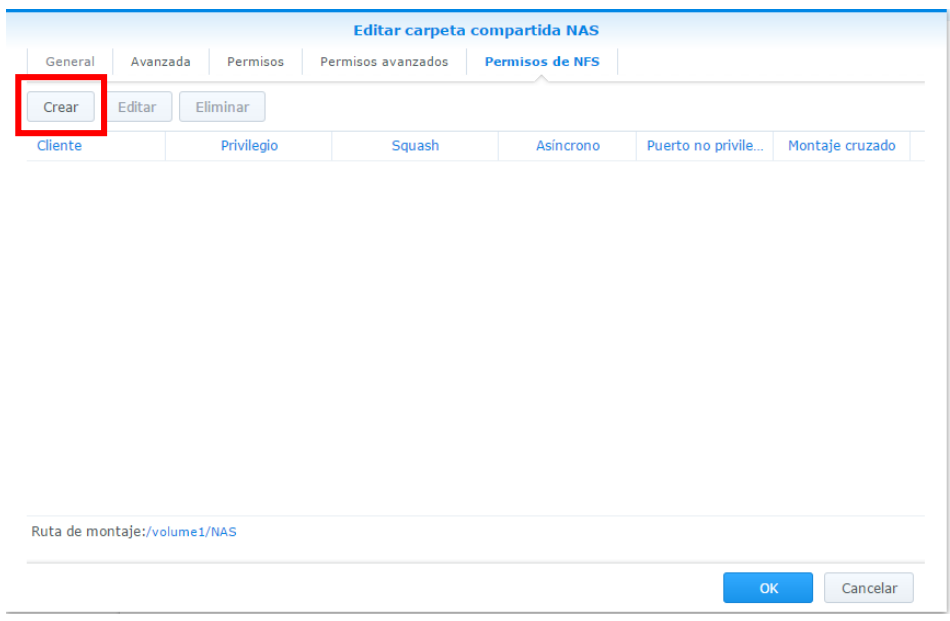

18.- Al dar clic en crear aparecerá el siguiente recuadro donde habrá que asignar lo siguiente:

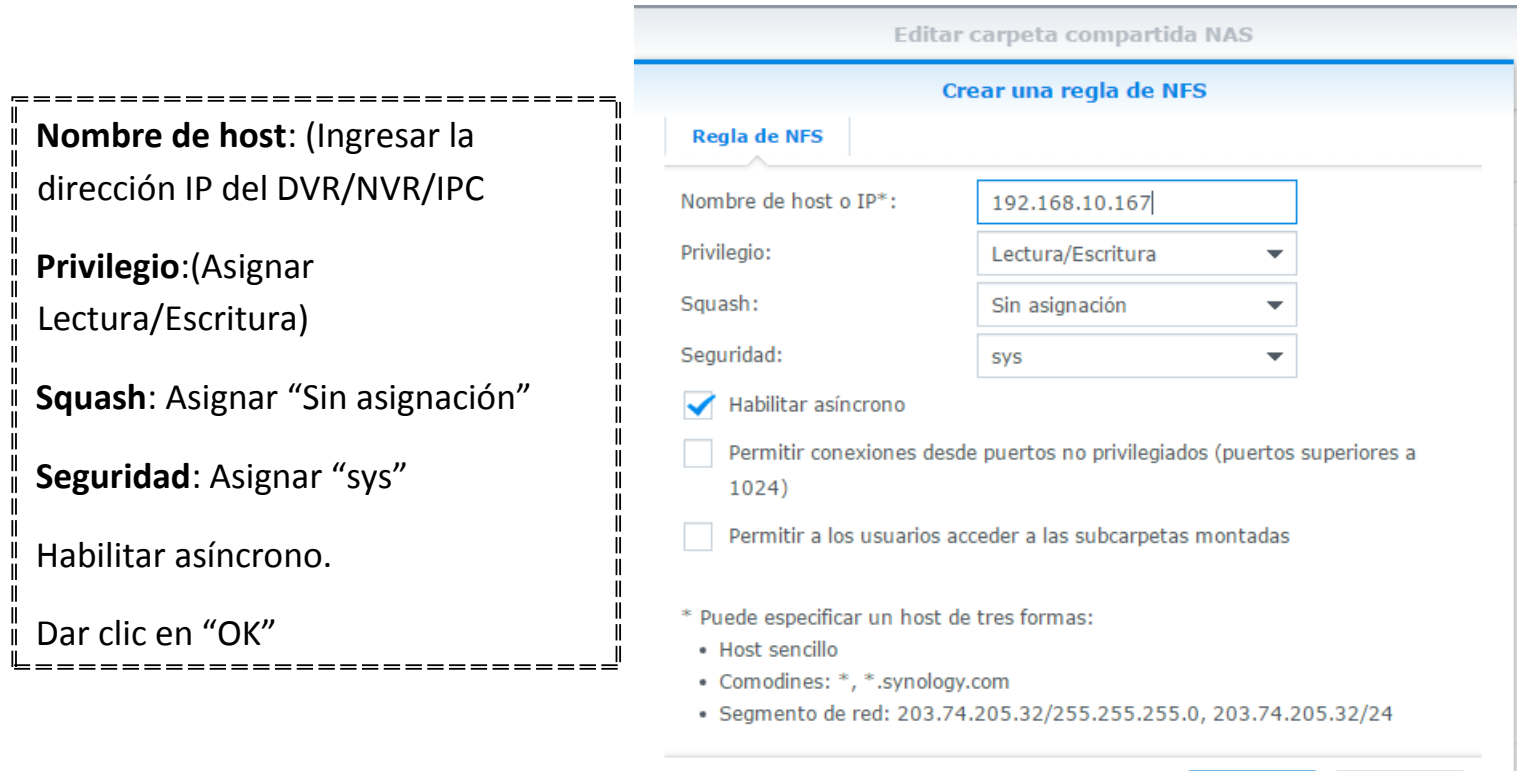

Cancelar

ОK

19.-Al terminar aparecerán los datos y la ruta de montaje la cual es muy importante porque se va a ingresar al DVR/NVR.

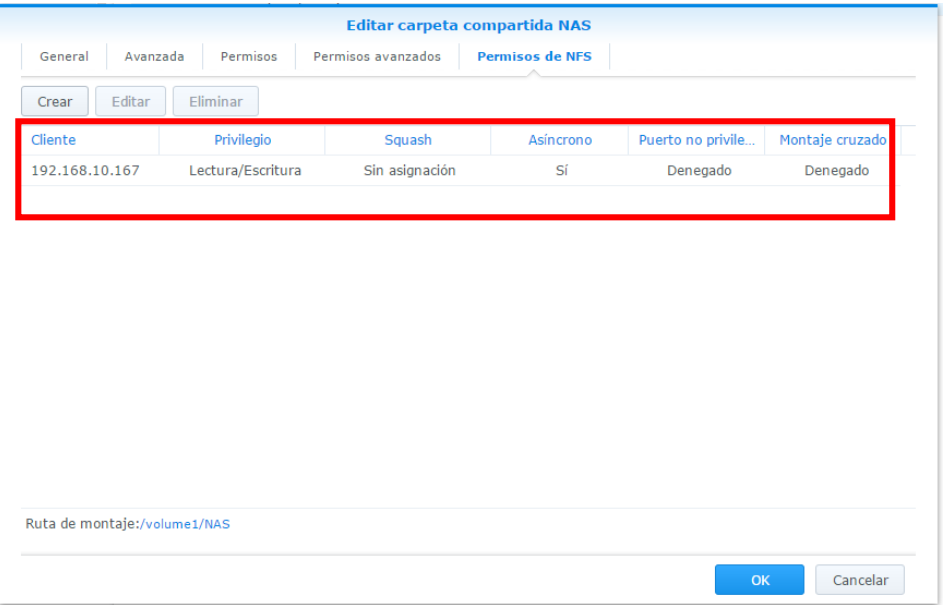

20.- Entrar a la dirección IP del DVR/NVR, seleccionar Almacenamiento > Gestión almacenamiento. Como se puede observar **no** hay un disco duro físico conectado al DVR/NVR.

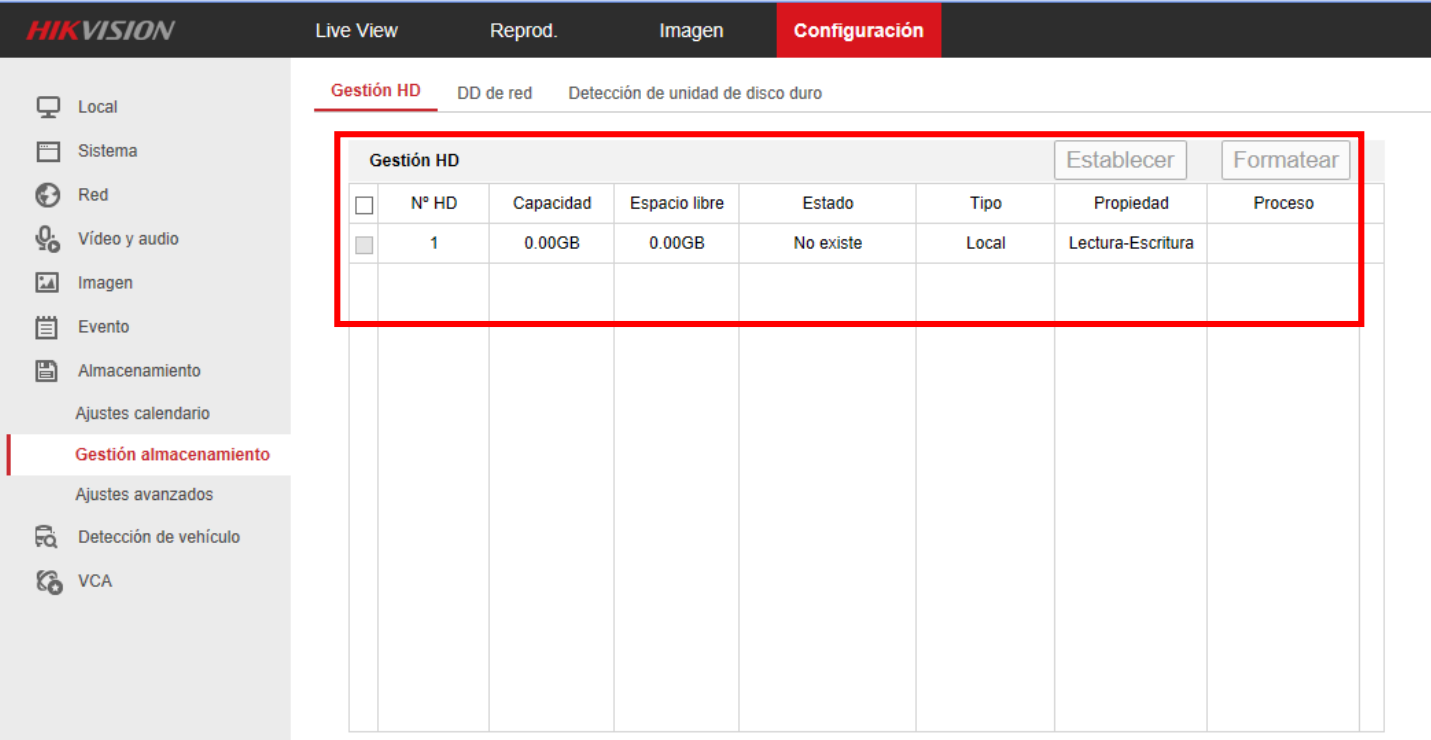

21.- Habrá que dar clic en el apartado DD de red, y aparecerá la siguiente pantalla, dar clic en "Buscar".

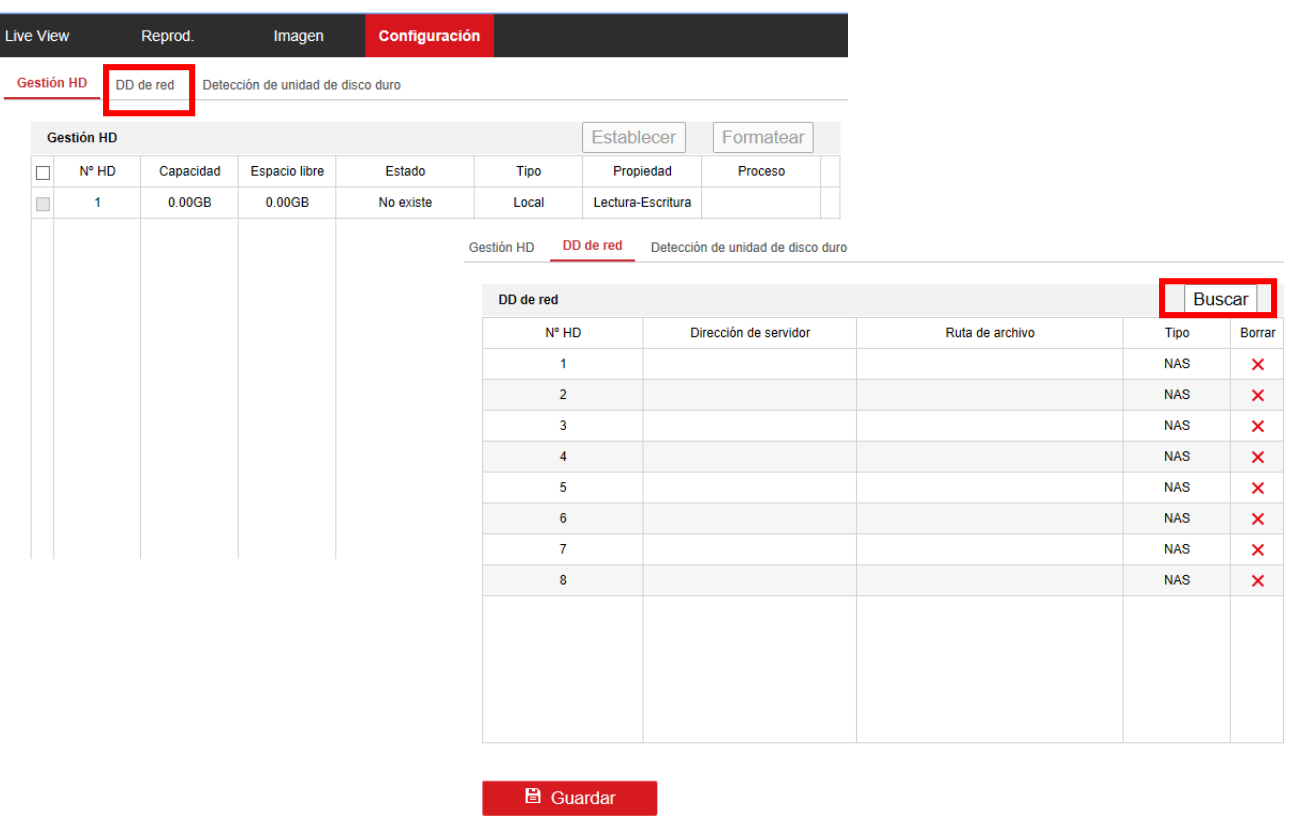

22.- Una vez que se le haya dado clic en buscar seleccionar tipo "NAS", y en dirección de servidor ingresar la dirección del NAS.

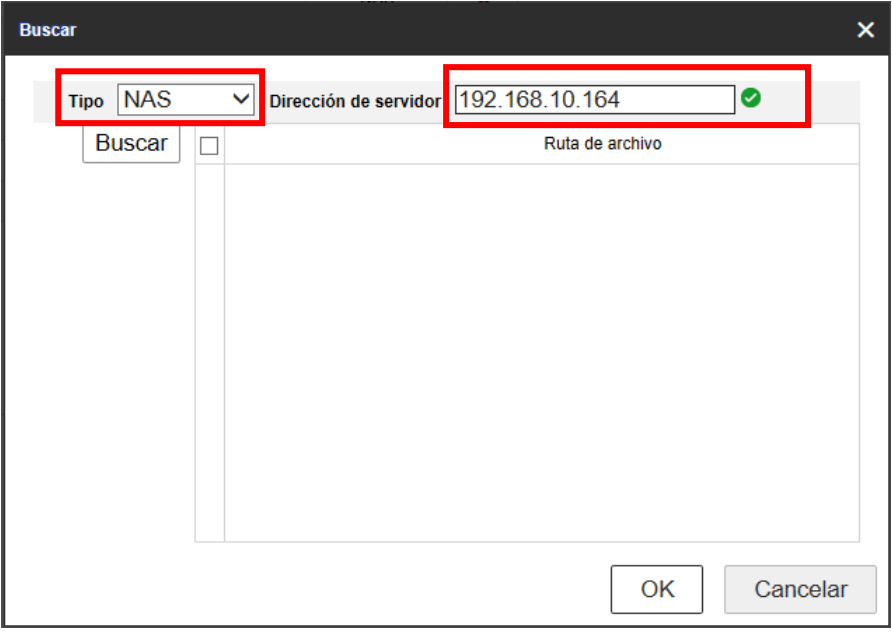

23.-Aparecera de la siguiente manera donde está reconociendo el NAS como HDD y dar clic en "OK"

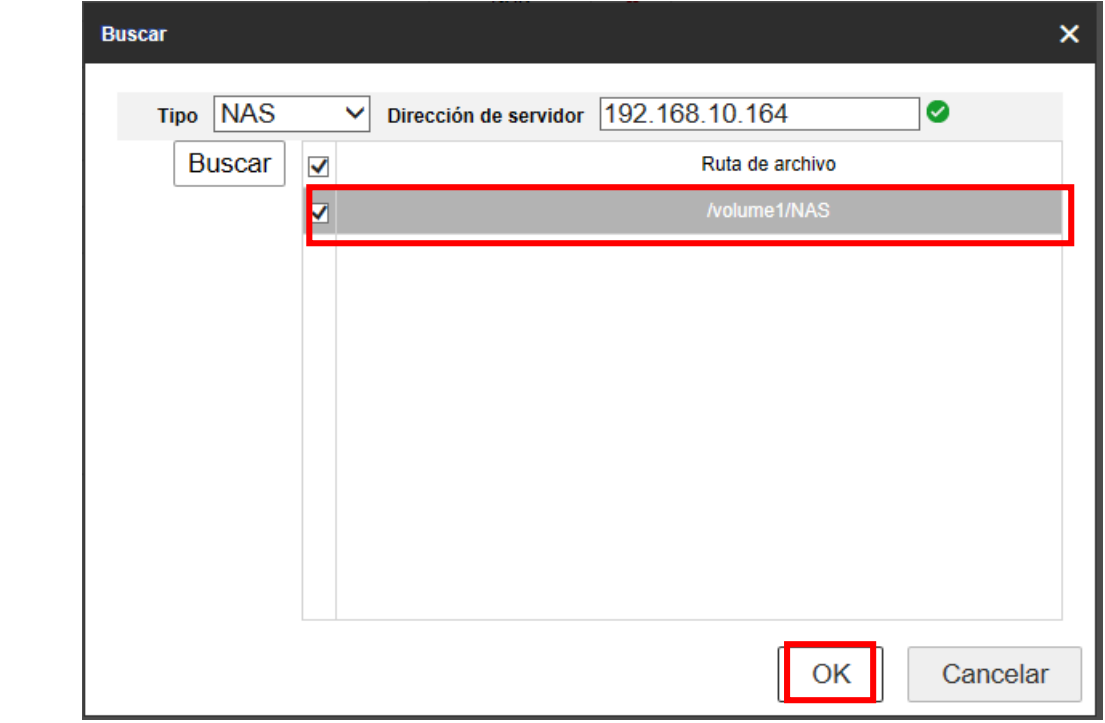

## 24.- Ahora ya reconoce el NAS como una ruta válida para almacenamiento.

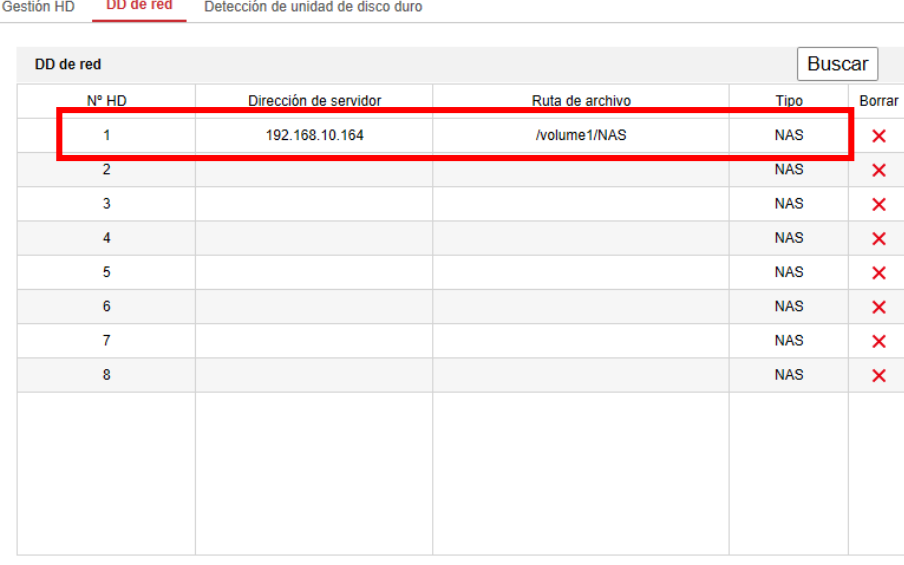

**B** Guardar

25.- Una vez hecho esto ya detectara el NAS como una unidad de red, NO INICIALIZADA, la cual habrá que seleccionarlo y dar clic en formatear.

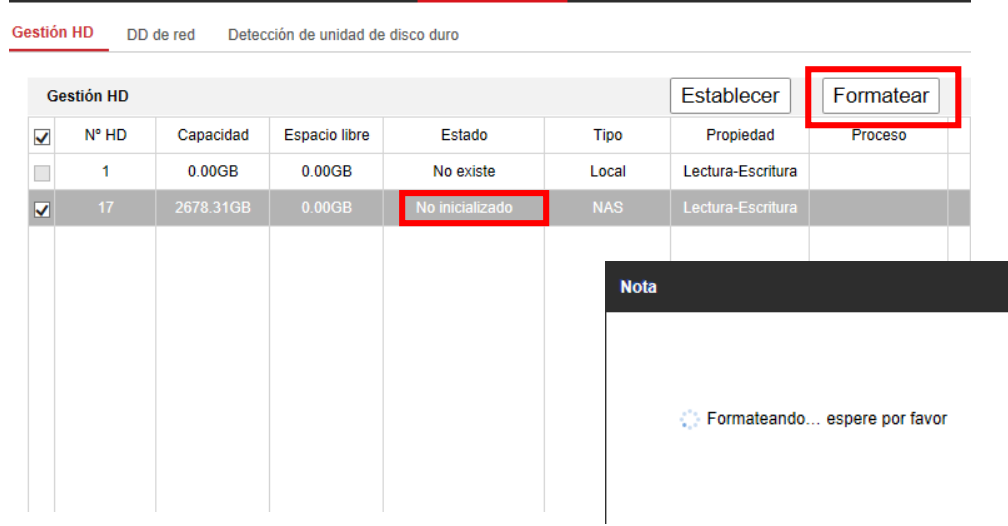

## 26.-Una vez formateado reiniciar el DVR y ya aparecerá el NAS como un disco duro usable.

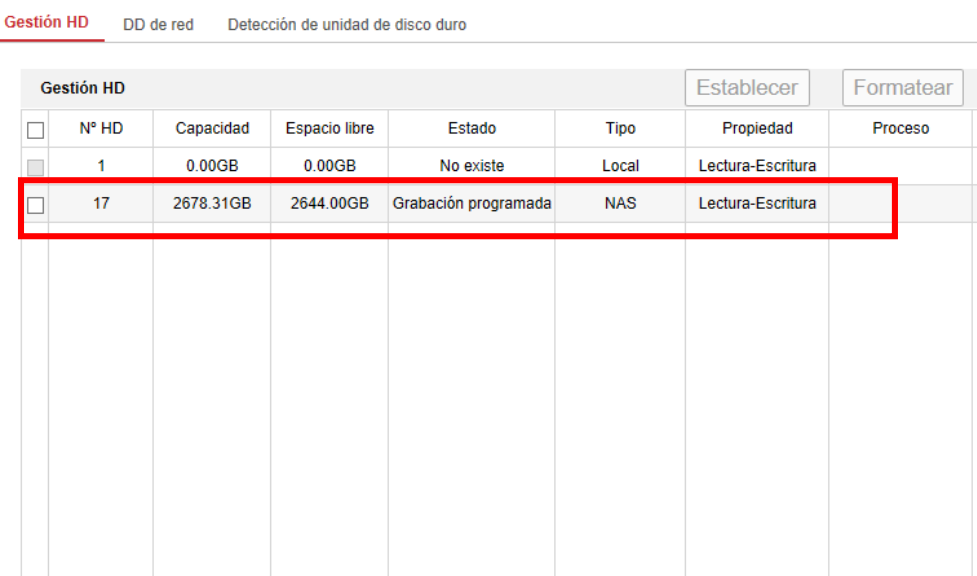

27.- Con esto la grabación estará en el NAS y no en el DVR, pero se puede acceder a ella a través del DVR con todas sus funciones como si fuera un disco duro "físico" en el equipo, se puede descargar grabaciones, reproducir, etc..

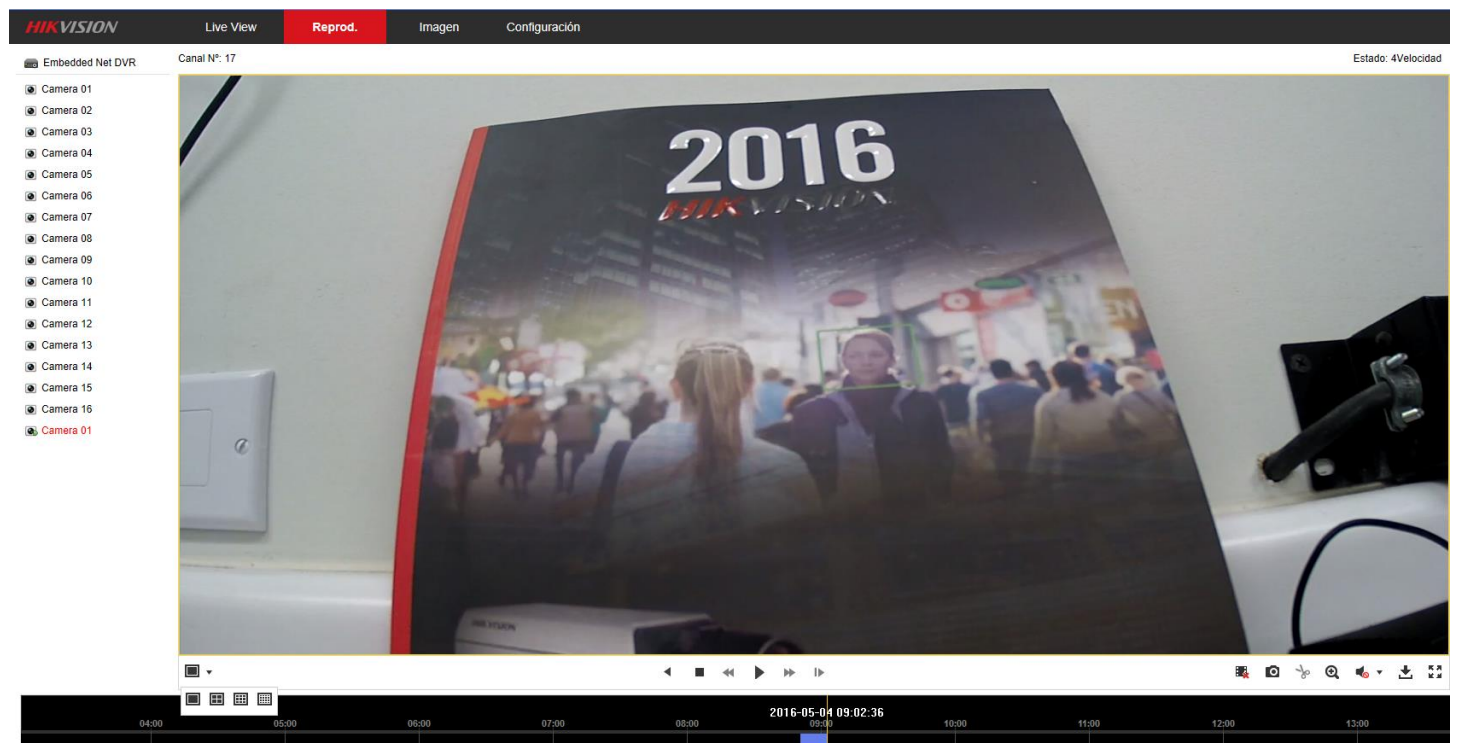

Ventajas:

Hasta aquí termina la configuración. Lo que se explica a continuación son las ventajas de utilizar el NAS como carpeta compartida de red por NFS.

NAS como carpeta compartida de RED.

1.-Entrar a MI PC y dar clic derecho y dar clic en "Agregar una ubicación de red" como lo muestra la imagen.

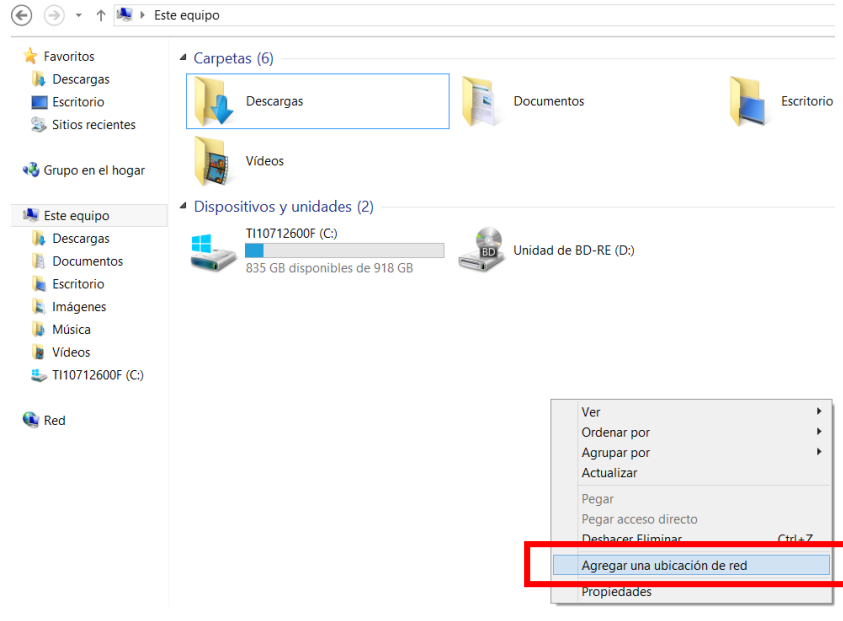

2.- Utilizar el asistente para generar una ubicación de red nueva

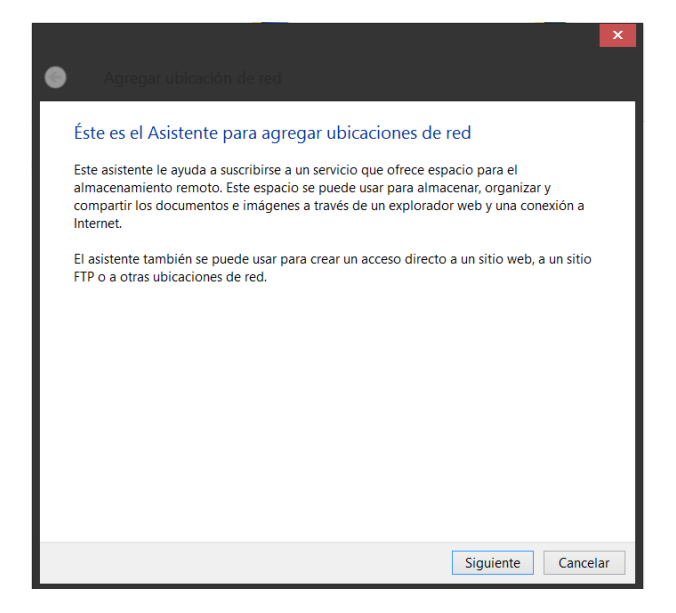

3.- Seleccionar "Elegir una ubicación de red personalizada." Y después dar clic en "Siguiente"

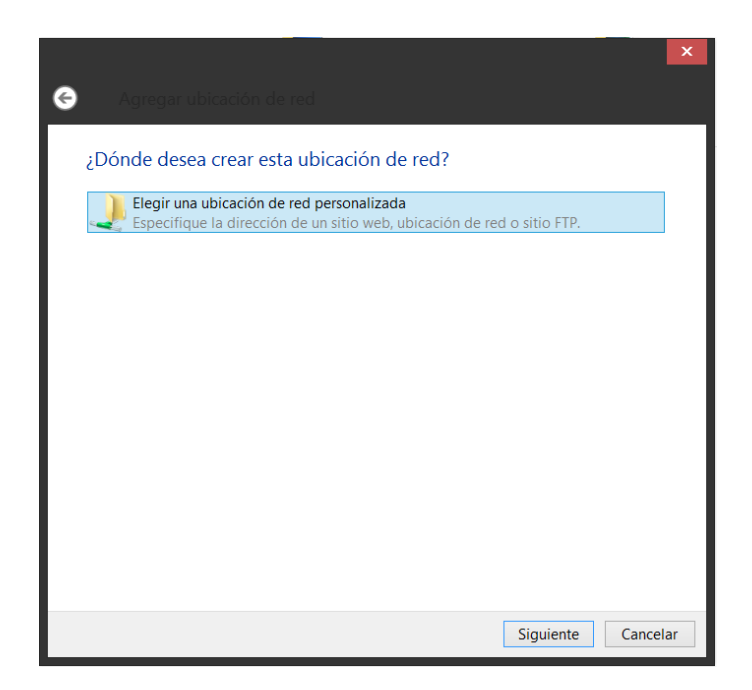

4.- En "Direccion de red o Internet" colocar la dirección del NAS anteponiendo \\ ejemplo:

[\\192.168.10.164\nas](file://192.168.10.164/nas) el \nas es la carpeta que se había generado anteriormente y esta compartida.

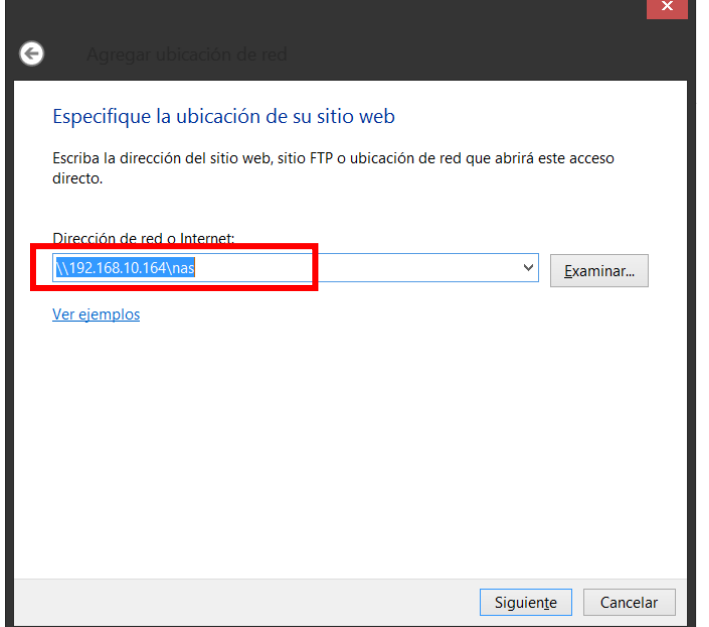

5.- Detectara el NAS como una ubicación de RED, lo podrá observar ya que aparecerá el nombre del NAS como si fuese un dispositivo.

 $\overline{\phantom{0}}$ 

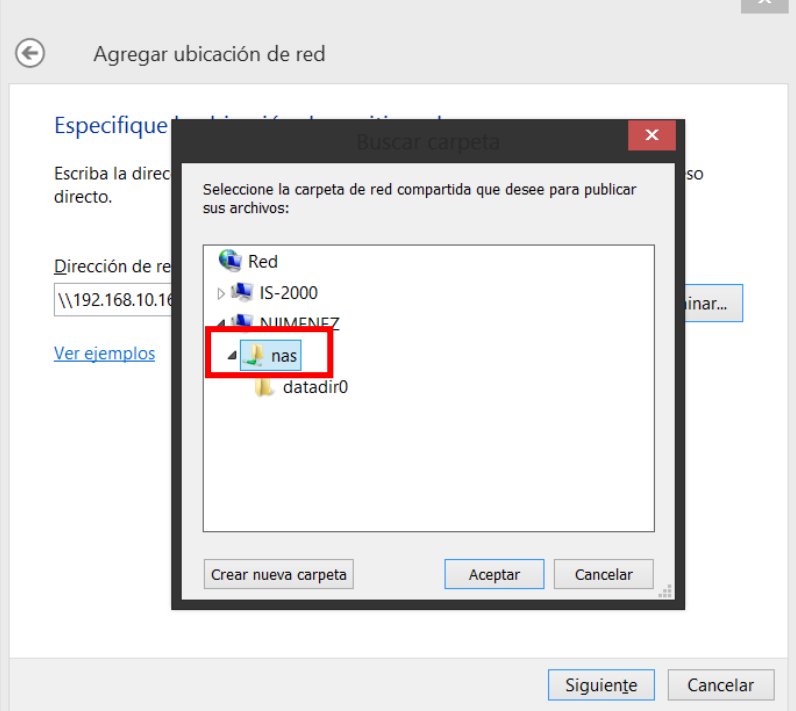

6.-Despues habrá que asignar un nombre a la ubicación de red

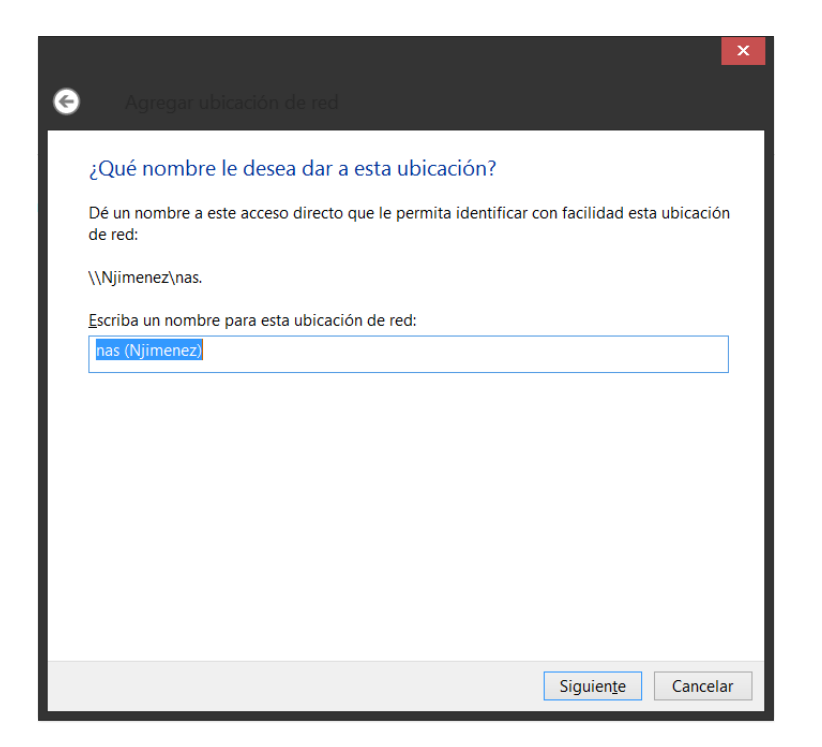

7.-Con esto ha finalizado el asistente dar clic en "Finalizar"

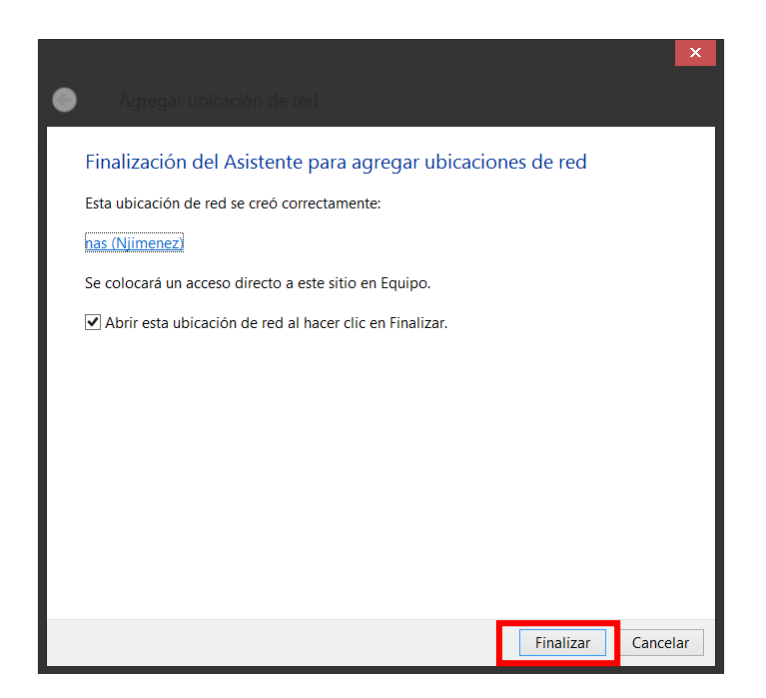

8.-Una vez realizado este procedimiento ya aparecerá el NAS como si fuese una carpeta compartida.

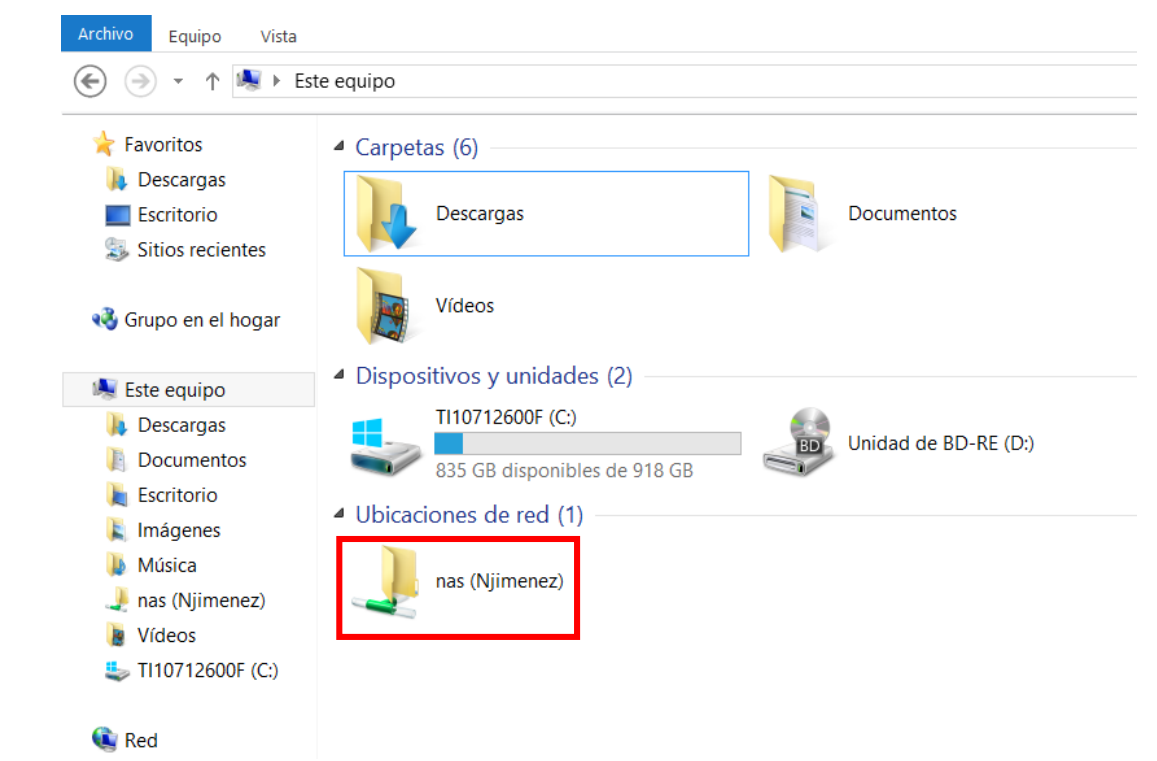

9.-Al ingresar a la carpeta se mostrara la información del NAS, en este caso las grabaciones del DVR/NVR.

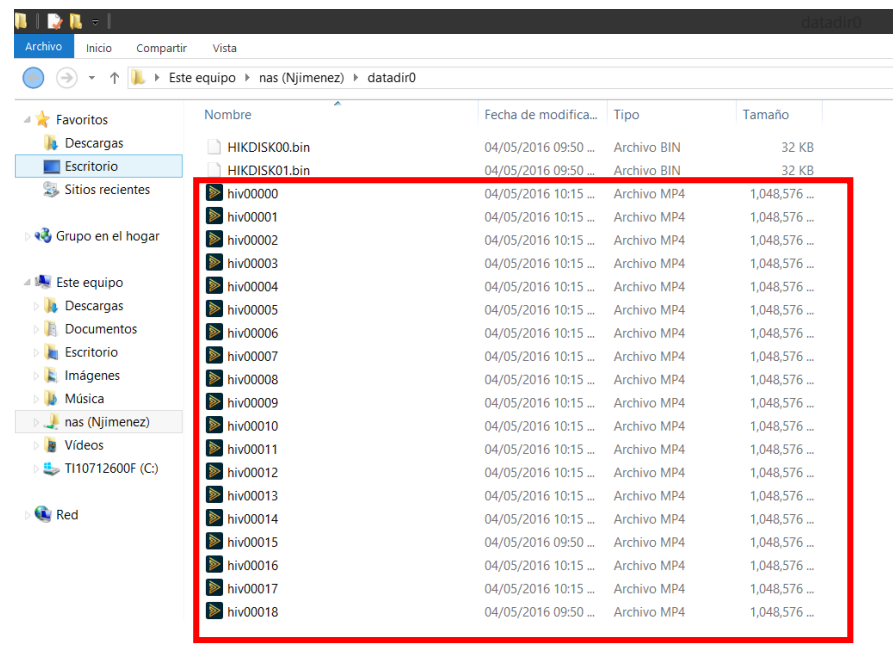

Nota: Debido a que las quotas se generan de 1GB, aparecerán tantos archivos de video como capacidad tenga el NAS. Ejemplo: 1TB = 1024GB = 1024 Archivos de 1GB.

10.- Podemos reproducir los videos grabados en el NAS desde la PC solo con ingresar a la carpeta compartida.

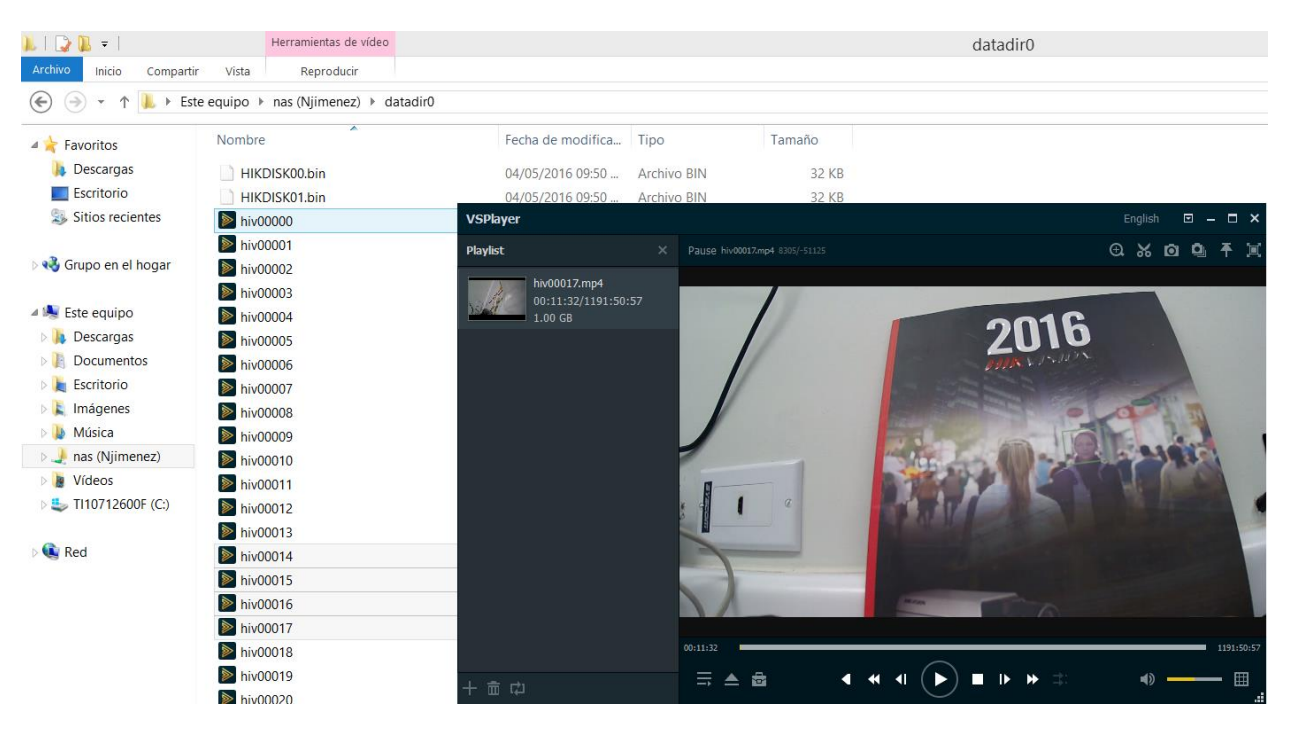

11.- Y como seguridad, para poder ingresar a la "carpeta compartida" (NAS) es necesario ingresar usuario y contraseña (del NAS) .

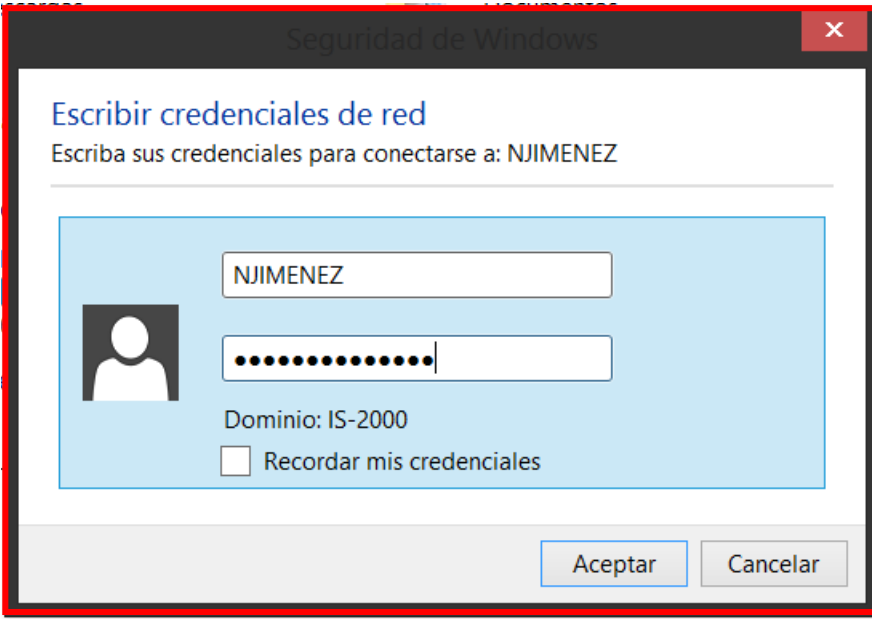

Grabaciones en el NAS.

Además de grabar en el NAS. También se pueden descargar las grabaciones directamente del NAS.

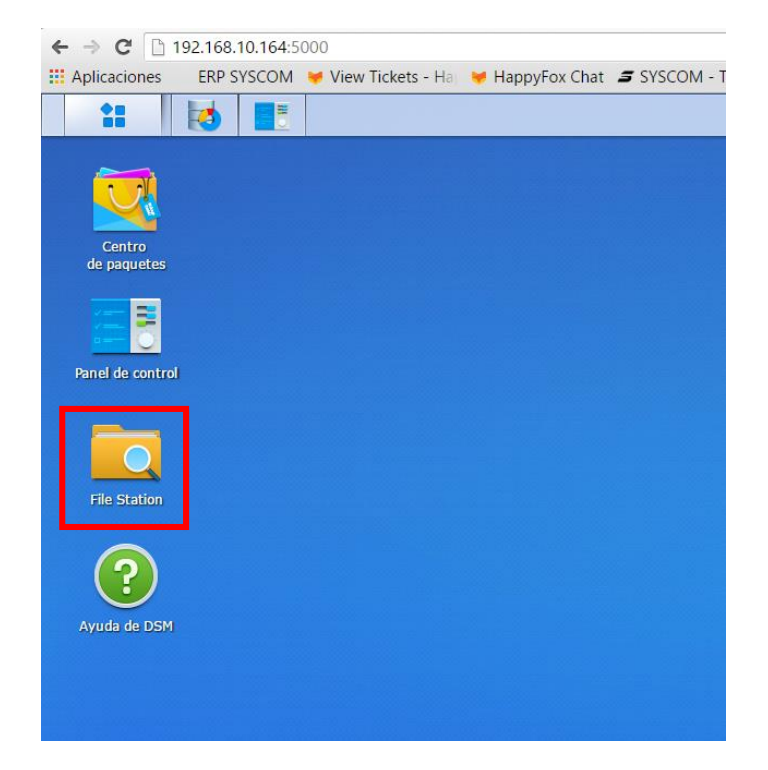

1.-Ingresar al NAS y abrir la carpeta de "File Station"

2.- Al abrir "File Station" aparecerá la carpeta que se compartio previamente, y la cual esta recibiendo las grabaciones del DVR. Abrir la carpeta de datadir.

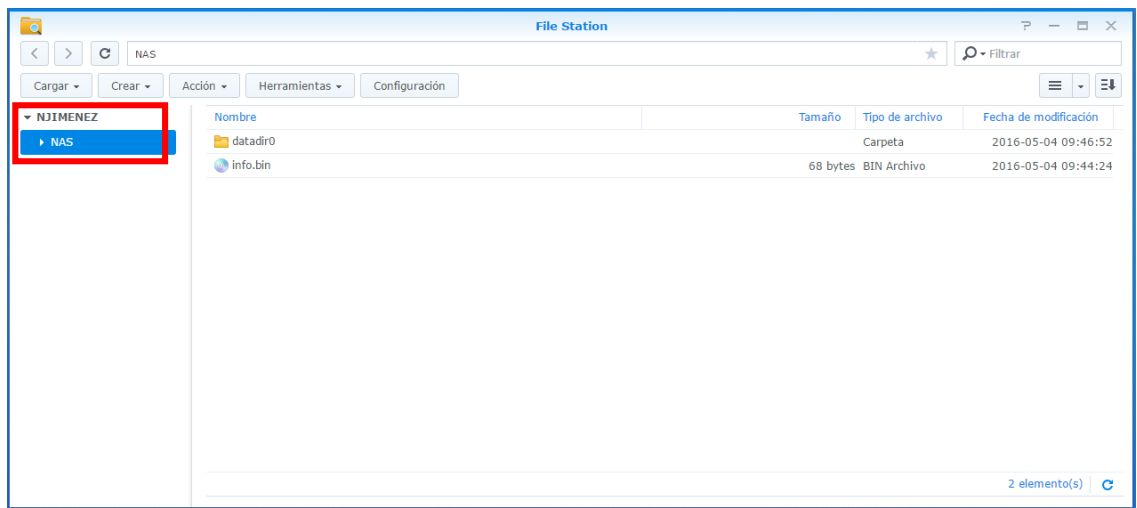

3.- Al ingresar a "data dir" aparecerán las grabaciones del DVR en el NAS, si se dan 2 clics en las grabaciones se iniciara la descarga.

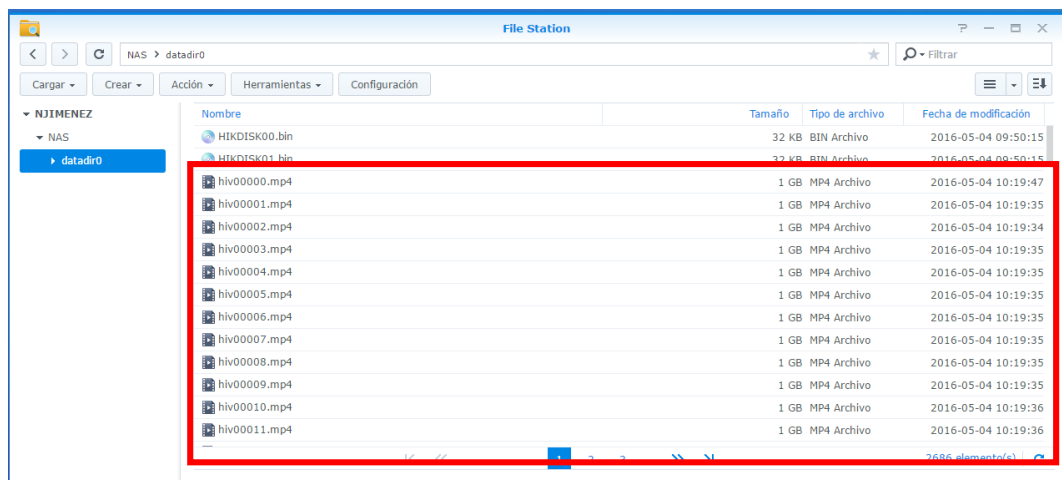

4.-Al dar los 2 clics, se iniciara la descarga cada archivo pesa 1GB como ya se explicó previamente.

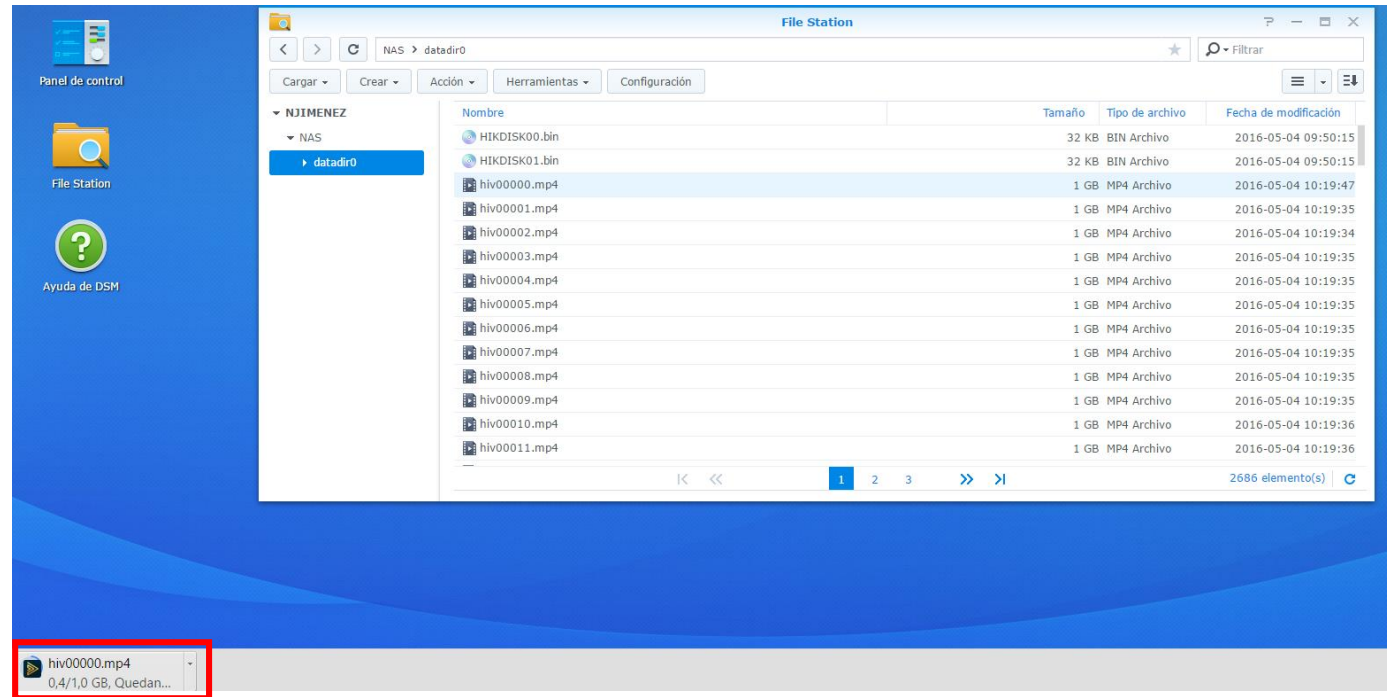

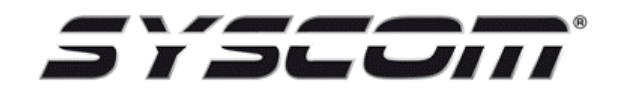

**SYSCOM Departamento Ingeniería Seguridad www.syscom.mx**